# **Manual para cadastramento de propostas de projeto Edital IV – Formação e Capacitação para a Vivência da Fé**

O presente manual tem como objetivo orientar a pessoa usuária do Módulo de Projetos da IECLB para cadastrar uma proposta de projeto para o Edital IV – Formação e Capacitação para a Vivência da Fé.

## **1 – Acesso ao Aplicativo de Gestão de Projetos – AGP**

Para acessar ao Aplicativo de Gestão de Projetos – AGP, utilize o seguinte endereço em seu navegador de internet: [www.aplicativosieclb.org.br/projetos.](http://www.aplicativosieclb.org.br/projetos)

Recomendamos o uso do navegador *Google Chrome* para cadastramento de projetos. Você pode baixar o *Google Chrome* no site<https://www.google.com.br/chrome/browser/desktop/>

Pela Área de Gestão, destacada na figura 1, informe seu CPF e senha caso já possua cadastro. Cabe destacar que caso você já tenha participado de algum evento da IECLB a partir de 2012 que tenha exigido inscrição online, basta informar a mesma senha. Caso tenha esquecido sua senha, clique em "Esqueceu a senha?" e informe seu CPF – um e-mail com a senha provisória será enviada para o endereço de e-mail cadastrado na base da IECLB.

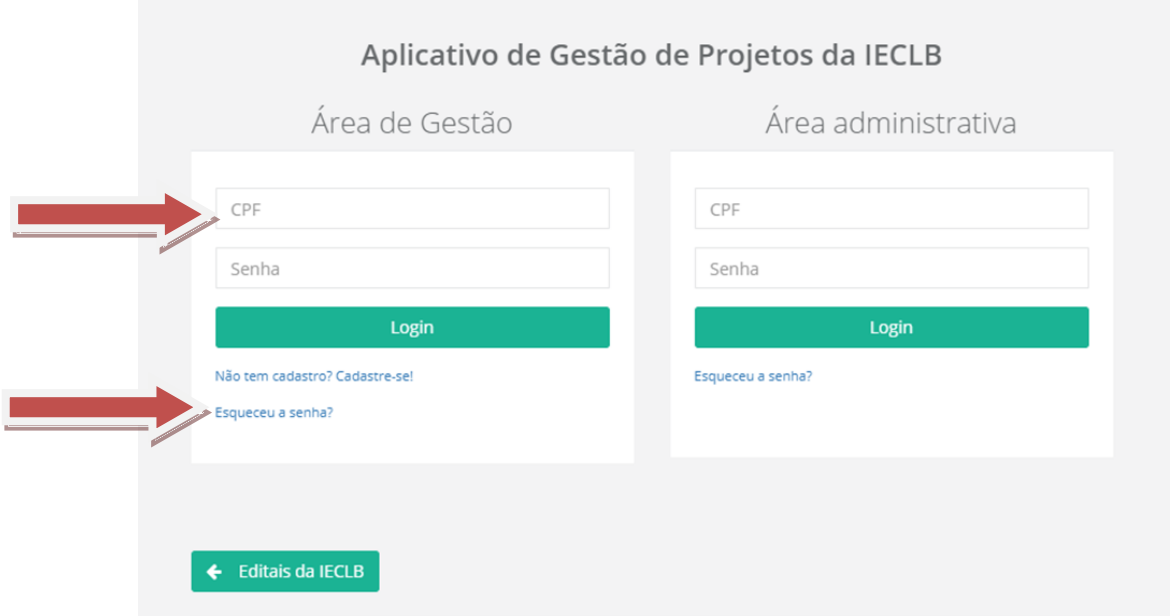

Figura 1 – Acesso ao módulo de projetos da IECLB

Para pessoas que não possuem cadastro, clique no link "Não tem cadastro? Cadastre-se!" e a janela da figura 2 será exibida. Informe todos os dados solicitados e clique em "Salvar dados". Uma mensagem de confirmação será exibida e você estará habilitado(a) a acessar o AGP seguindo os primeiros passos do manual.

# Novo(a) gestor(a), Bem-Vindo(a)!!

 $\times$ 

Informe todos os campos para concluir seu cadastro

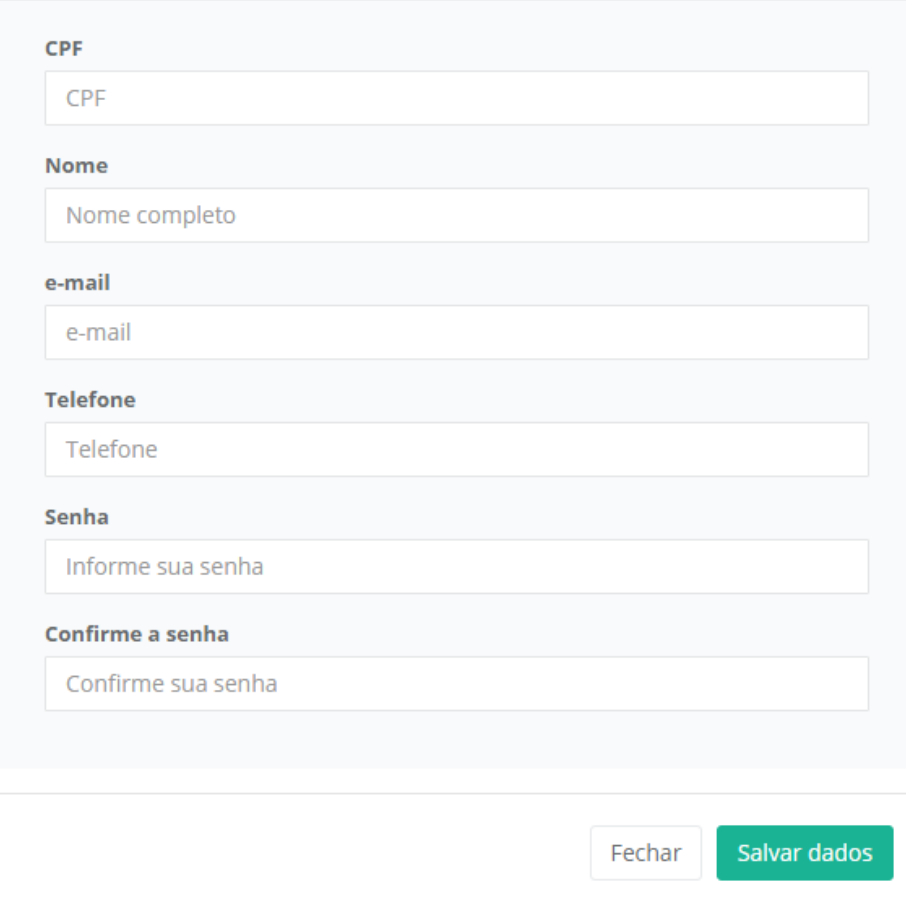

Figura 2 – Cadastro de novo(a) gestor(a)

### **2 – Tela principal do AGP**

Após a autenticação, a tela principal será exibida, conforme figura 3. Esta é sua base de administração de projetos.

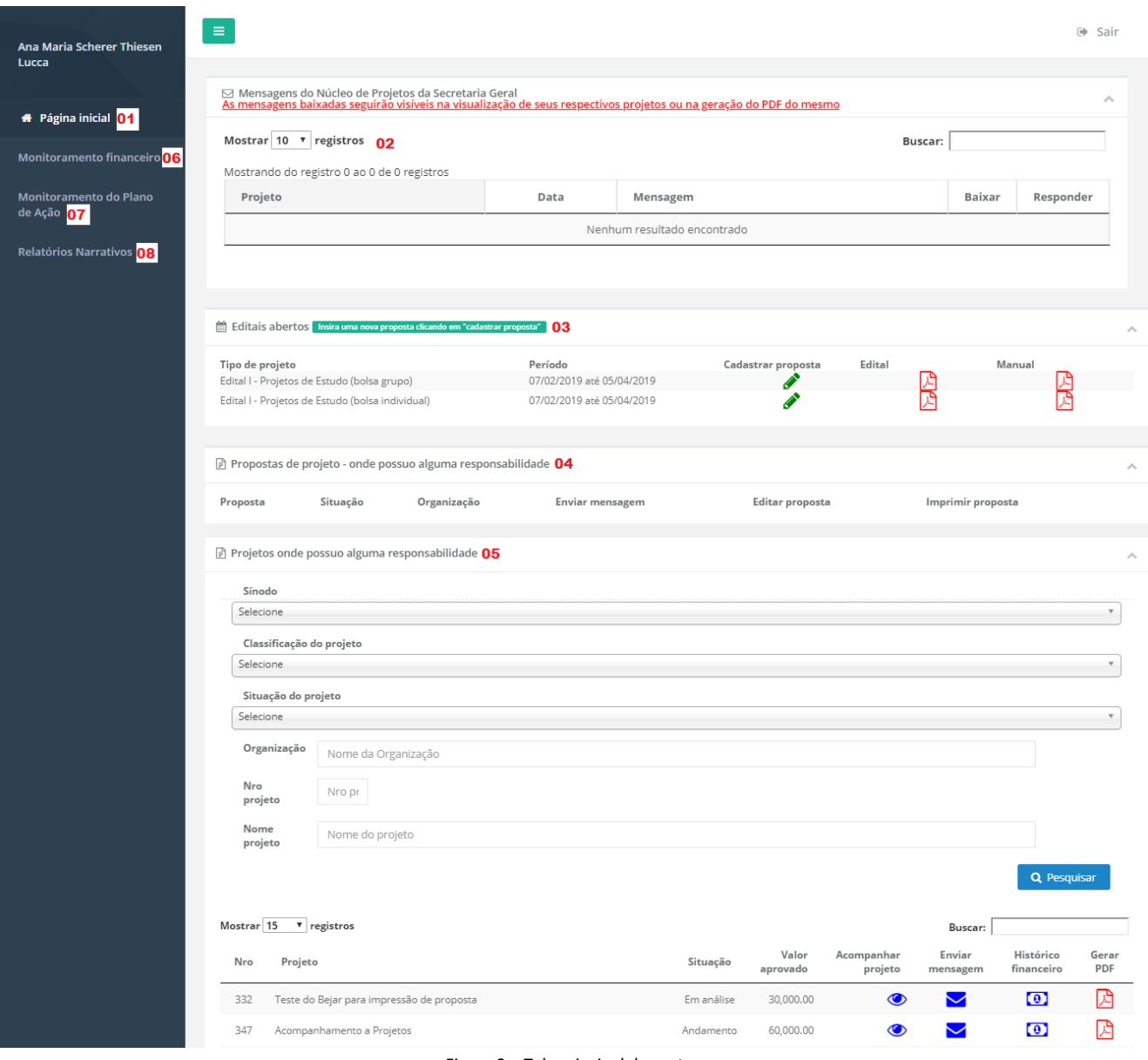

Figura 3 – Tela principal do gestor

Os números em destaque possuem os seguintes objetivos:

2.1 – Voltar para tela inicial de qualquer tela que o(a) gestor(a) estiver.

2.2 – Mensagens da administração: uma das formas de como entrarão em contato com você. Nesta área serão disponibilizadas as mensagens, que podem estar ligadas a um dos projetos cadastrados.

2.3 – Editais abertos: Quando houver editais em período de vigência, estes estarão disponíveis para visualização nesta área. Para ver a carta com as orientações sobre o edital, clique no ícone da coluna "Edital". Para iniciar a digitação de uma proposta, clique no ícone da coluna "Cadastrar proposta".

2.4 – Propostas de projeto – onde possuo alguma responsabilidade: esta área exibe todas as propostas de projeto onde seu CPF está associado de alguma maneira. Para ver detalhes da proposta de projeto, clique no binóculo que aparecerá na coluna "Detalhes" desta área. Enquanto o edital estiver aberto você poderá acessar a proposta e edita-la.

2.5 – Projetos onde possuo alguma responsabilidade: esta área exibe todos os projetos vinculados ao CPF. É neste local que você poderá acompanhar os projetos em andamento. Para visualizar o projeto guia por

guia com todas as informações cadastradas, verificar mensagens recebidas, documentos anexados ou enviar mensagens basta clicar em "Acompanhar projeto" no ícone **.** Para verificar o histórico financeiro do projeto, remessas recebidas e/ou programadas, basta clicar em "Histórico Financeiro" no ícone

## **3 – Iniciando o cadastro de uma nova proposta**

Para iniciar uma nova proposta de projeto, clique no envelope na coluna "Cadastrar proposta".

| Editais abertos Insira uma nova proposta dicando em "cadastrar proposta" |                                      |                    |        |        |  |
|--------------------------------------------------------------------------|--------------------------------------|--------------------|--------|--------|--|
| Tipo de projeto<br>Edital I - Projetos de Estudo (bolsa grupo)           | Período<br>07/02/2019 até 05/04/2019 | Cadastrar proposta | Edital | Manual |  |
| Edital I - Projetos de Estudo (bolsa individual)                         | 07/02/2019 até 05/04/2019            |                    |        |        |  |

Figura 4 – Quadro de editais abertos que possibilitam a entrada de novas propostas.

### **3.1 – Configurações iniciais de uma proposta de projeto**

Ao clicar no ícone da coluna "Cadastrar proposta" a tela da figura 5 será exibida, solicitando os parâmetros iniciais para configuração inicial da proposta de projeto. Sobre as informações que devem ser preenchidas:

Edital: Somente editais vigentes estarão disponíveis para seleção. Os campos que deverão ser preenchidos já são pré-definidos de acordo com o edital selecionado. Se houver mais de um edital aberto, você deverá selecionar o edital para o qual está preenchendo a proposta.

Nome do projeto: Informe um nome para seu projeto. É através deste nome que o projeto será identificado até a finalização de sua execução.

Quantas organizações estarão envolvidas no projeto? Aqui você deverá informar quantas organizações estão envolvidas na execução do projeto. No caso de projetos de formação e capacitação é possível ter até 3 organizações envolvidas, sendo que uma delas será responsável pelo projeto.

Previsão de orçamento para quantos anos? Para os projetos de formação e capacitação o orçamento de Despesas e Receitas deverá ser de um ano, então você deverá selecionar o número de 1.

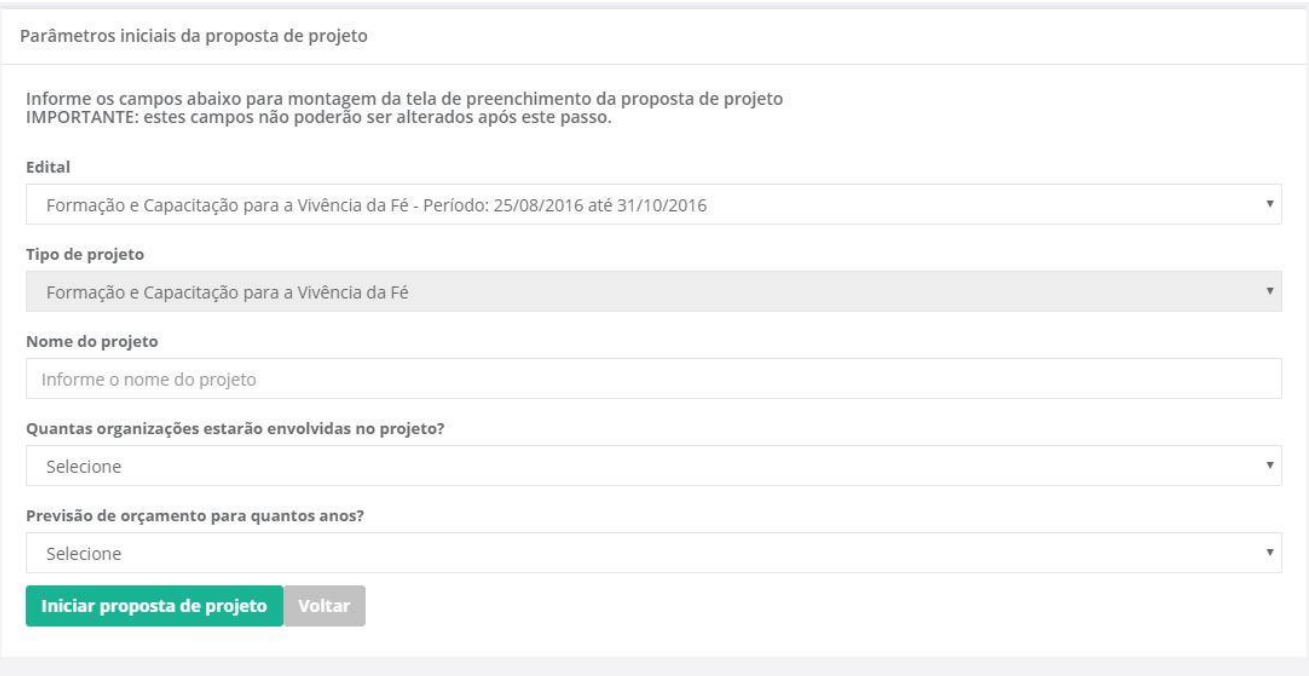

Figura 5 – tela de configuração inicial de proposta de projeto.

### **3.2 – Cadastrando a proposta de projeto**

A partir deste ponto estamos propriamente cadastrando os dados da proposta de projeto. Os campos de cada tipo de proposta de projeto foram pensados especialmente para cada tipo de edital, portanto, todos os campos disponíveis para preenchimento devem ser informados. A proposta foi subdividida em 8 seções de preenchimento. Desta maneira, a cada troca de seção os dados são gravados no banco de dados, possibilitando que a proposta seja preenchida aos poucos.

Ao iniciar a digitação de uma proposta ela recebe o status de "incompleta". Apenas no preenchimento e gravação da última seção (anexos), que a proposta será considerada apta para análise, recebendo o novo status "aguardando análise". Então é muito importante que você preencha sua proposta de projeto até o final, do contrário, ela sequer será disponibilizada para análise.

### **3.2.1 – Seção 1 – Dados iniciais da proposta (figura 6)**

Aqui são solicitados os dados de período de implementação e valores do projeto. Preencha todos os campos. Importante, o valor solicitado deve atender às especificações do tipo de projeto. O percentual máximo de apoio está especificado no edital.

Preencha todos os campos de cada etapa da proposta de projeto e ao final do preenchimento, clique em salvar para gravar as informações no banco de<br>dados

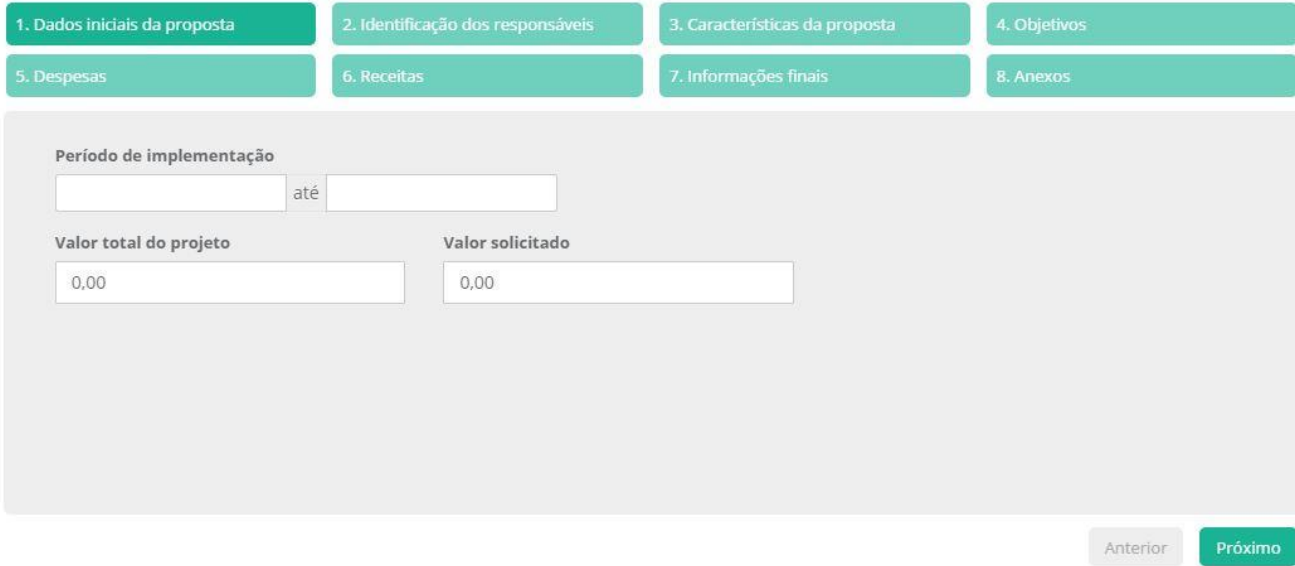

Figura 6 – Dados iniciais da proposta

### **3.2.2– Seção 2 – Informação dos responsáveis (figura 7)**

Dados da proposta do projeto

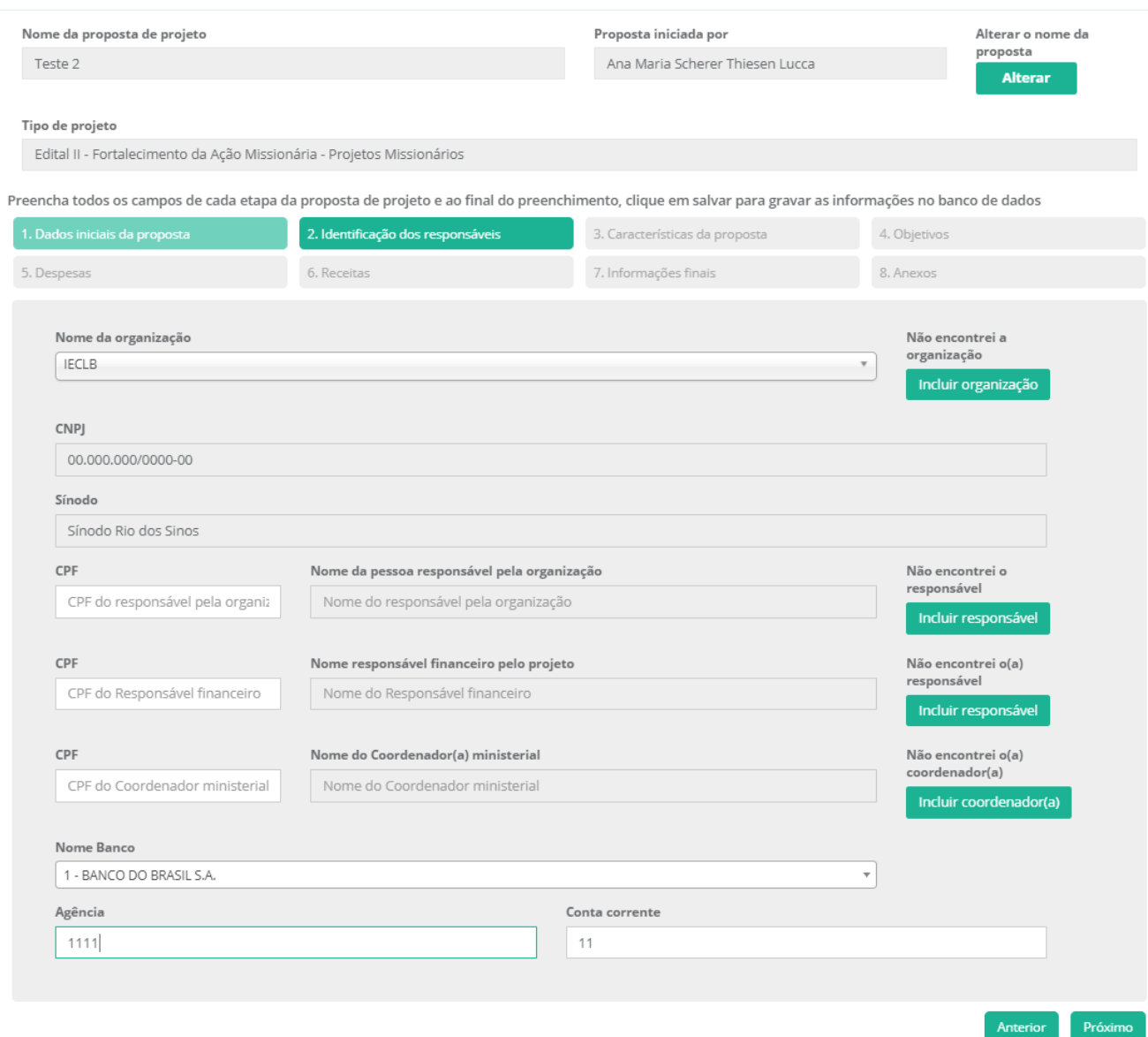

Figura 7 – Tela de informação dos responsáveis

Nesta seção você deve informar qual é a organização e as pessoas responsáveis pela implementação do projeto. Caso você não encontre a organização na lista de organizações disponíveis, clique em "Incluir organização" para inseri-la e cadastre todos os dados solicitados (figura 8).

## Nova Organização

Informe todos os campos solicitados

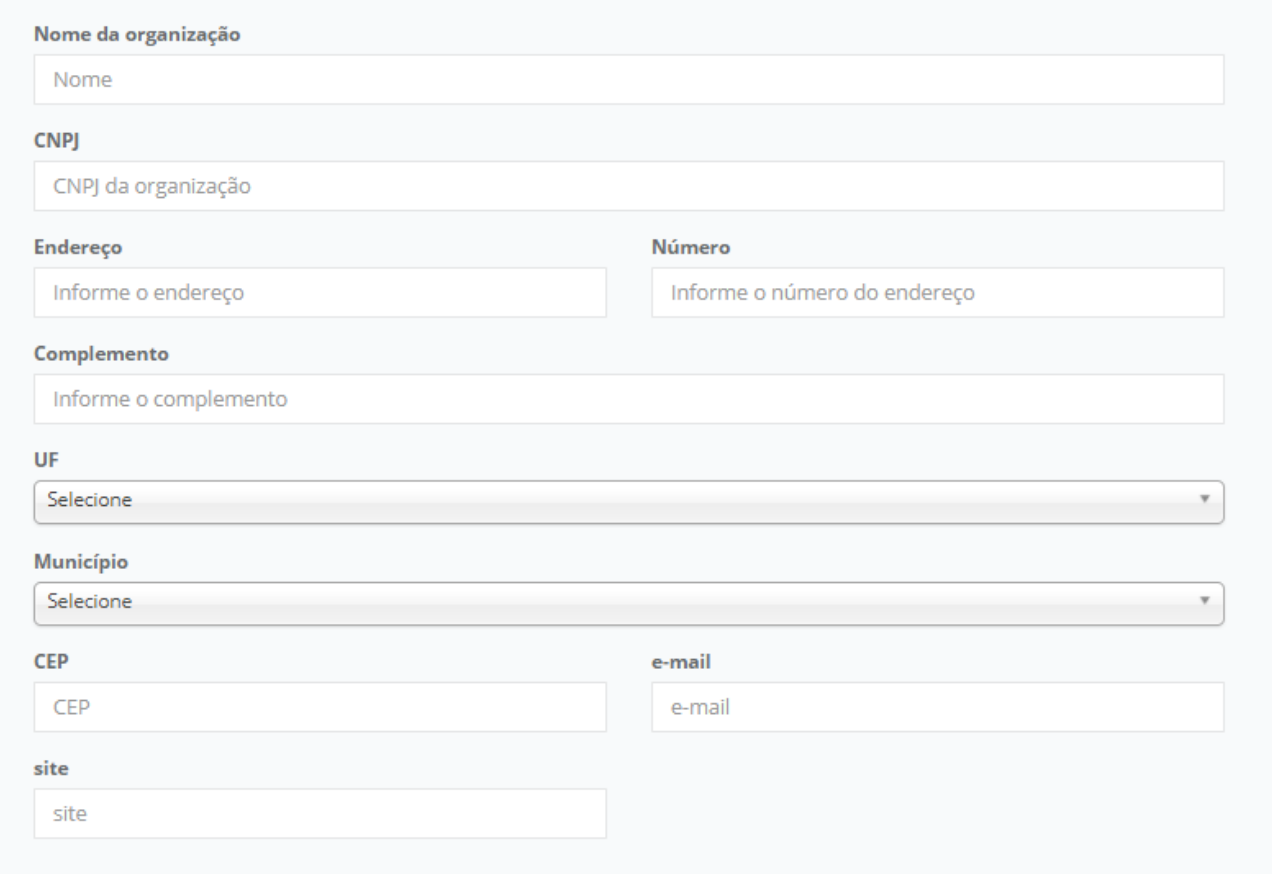

Figura 8 – Cadastramento de nova organização

Na identificação das pessoas responsáveis (os campos podem variar de acordo com o edital), informe o CPF da pessoa que responderá pelo projeto, caso a mesma não seja encontrada no cadastro, uma mensagem será exibida e você deve clicar no botão "Incluir responsável", preencher todos os campos e clicar em salvar. Lembre: todos os campos para preenchimento devem ser informados. (figura 9)

## Novo(a) Responsável

Informe todos os campos solicitados

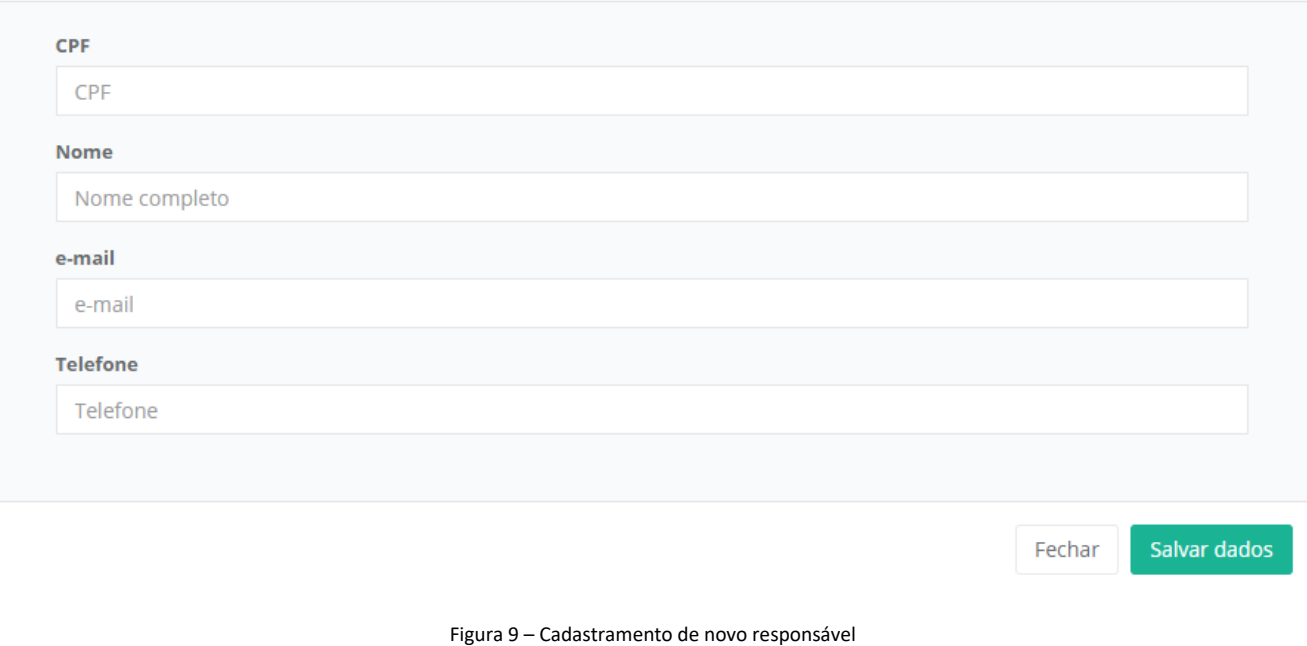

### **3.2.3– Seção 3 – Características da proposta (figura 10)**

Nesta seção você caracterizará seu projeto preenchendo os campos solicitados. Para os campos descritivos (se houverem), preencha com textos curtos e objetivos. Lembre-se que serão muitas propostas de projetos de diversas organizações, quanto mais objetiva for sua colocação, mais ágil será nossa compreensão.

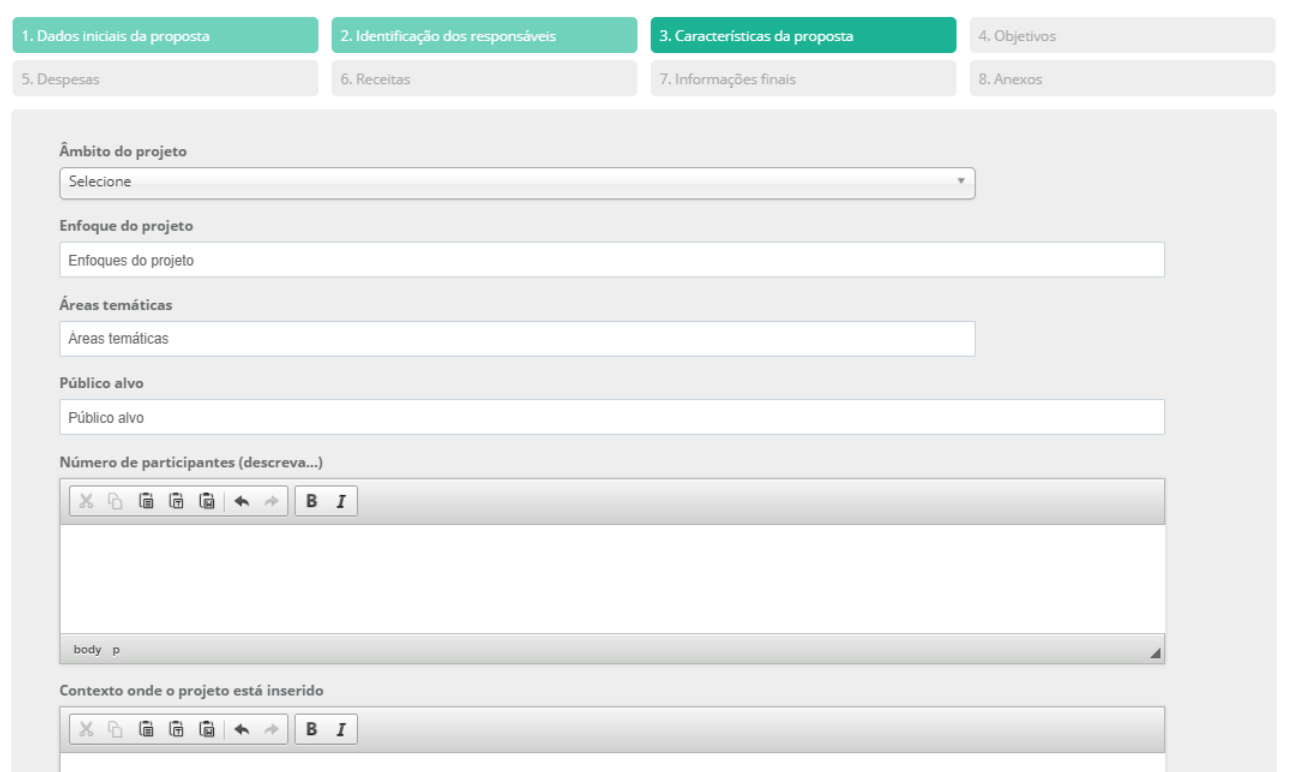

Figura 10– Características do projeto

Rua Senhor dos Passos, 202 . 4º andar . 90020-180 . Porto Alegre . RS . Brasil . Fone (51) 3284-5400. Fax 3284-5419 Caixa Postal 2876 • 90001-970 • [secretariageral@ieclb.org.br](mailto:secretariageral@ieclb.org.br) • www.luteranos.com.br

### **3.2.4– Seção 4 – Objetivos (figura 11)**

Informe aqui quais são os objetivos do projeto.

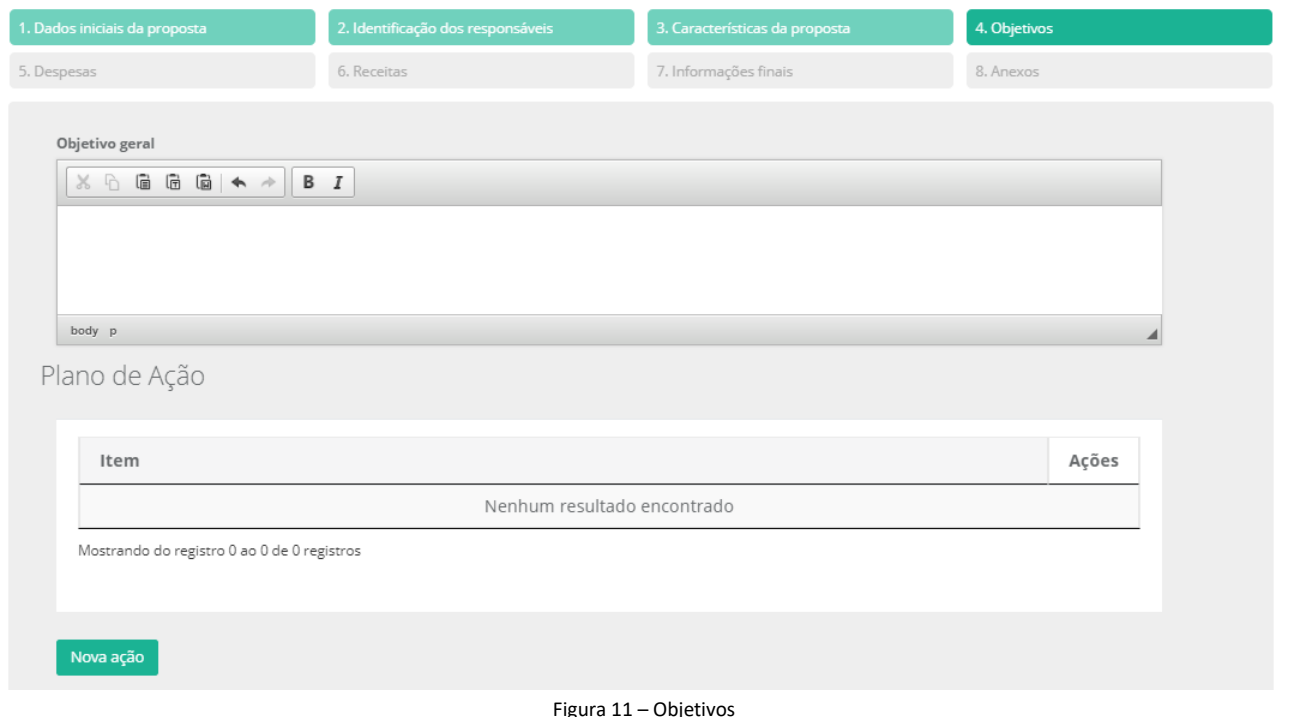

### **3.2.5– Seção 5 – Despesas (figura 12)**

Informe as despesas previstas para a execução do projeto. É importante que você informe de quem será a responsabilidade de cada despesa (informando o valor na respectiva coluna – apoio ao projeto, recursos próprios ou parceria). Foram disponibilizados nesta área, além de itens específicos do orçamento, oito campos editáveis onde você poderá preencher itens de orçamento se estes não estiverem contemplados no campo pré-definidos.

**Atenção:** a taxa administrativa de 5% sobre o valor solicitado será calculada automaticamente pelo aplicativo.

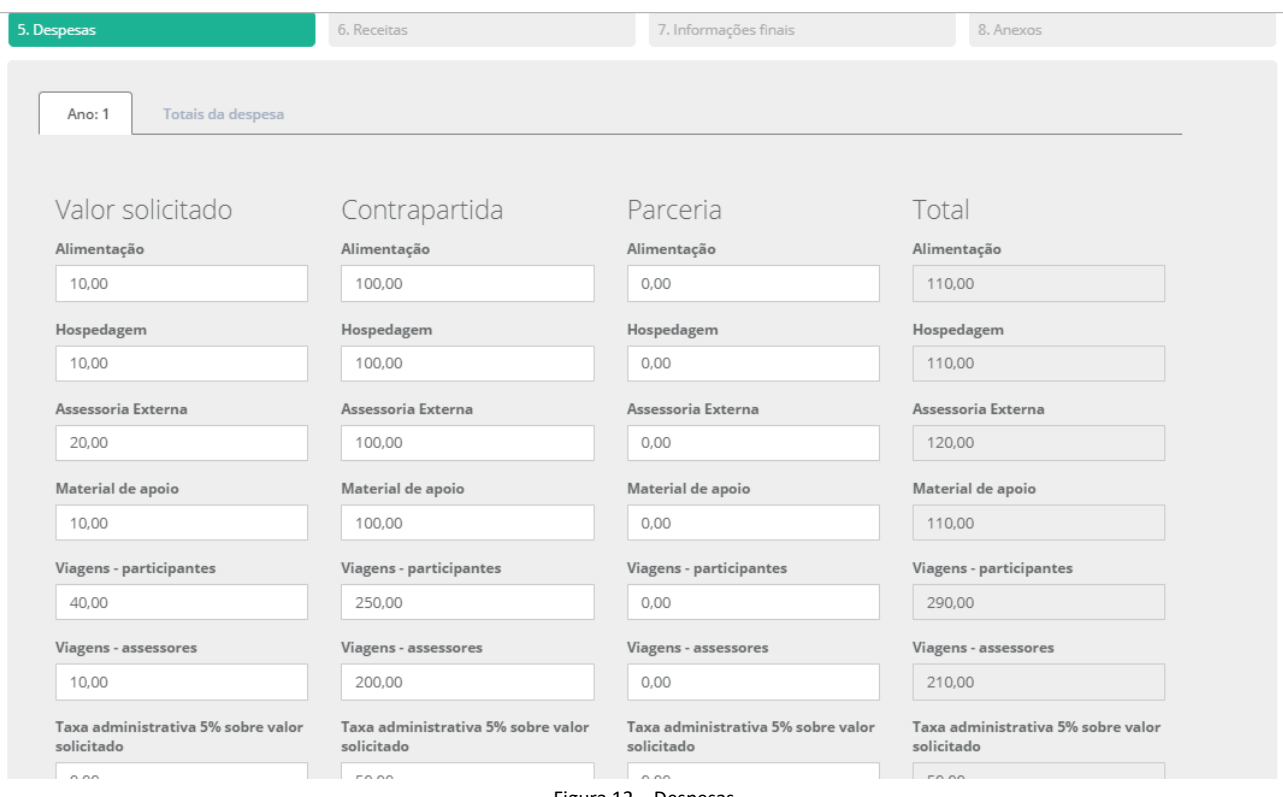

Figura 12 – Despesas

#### **3.2.6– Seção 6 – Receitas (figura 13)**

Segue a mesma lógica da despesa. Informe o valor que será recebido de cada origem em seu respectivo campo. Dica: o valor da receita do "Valor solicitado" no ano 1 deve ser igual à soma de todos os elementos de despesa que foram preenchidos na área "Solicitado". Foram disponibilizados nesta área, além de itens específicos do orçamento, oito campos editáveis onde você poderá preencher itens de orçamento se estes não estiverem contemplados nos campos pré-definidos.

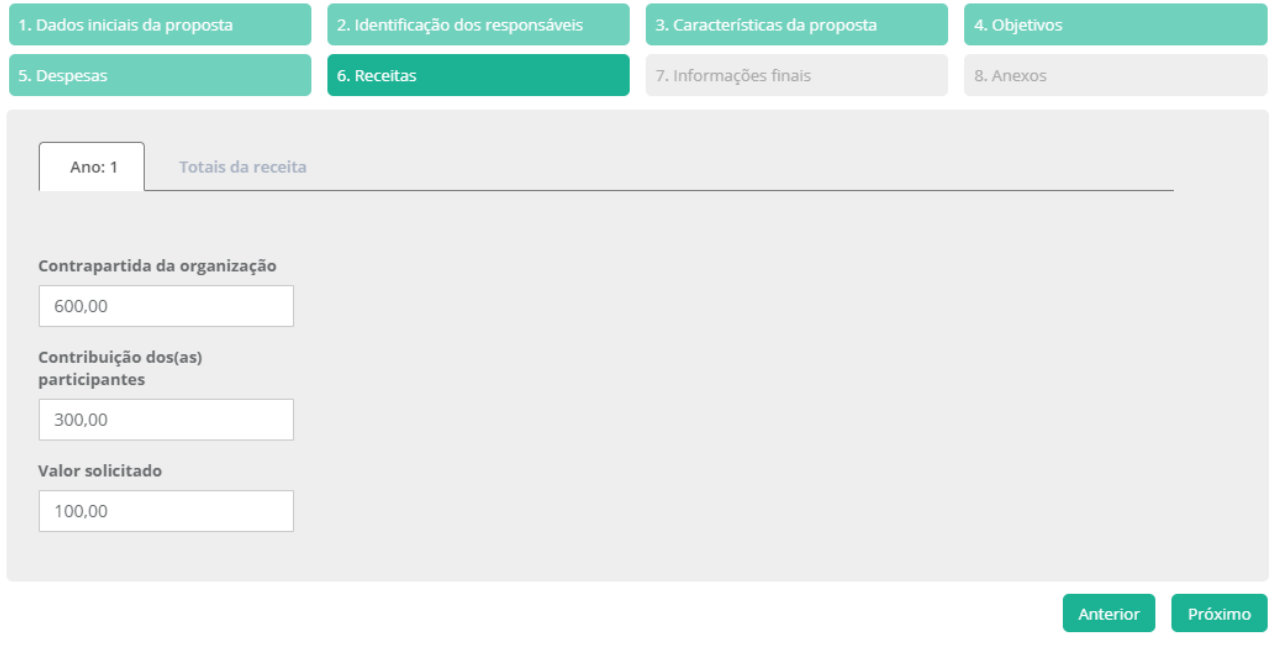

Figura 13 - Receitas

### **3.2.7 – Seção 7 – Informações finais (figura 14)**

Nesta área são informadas as últimas considerações sobre o projeto como a continuidade, um breve resumo do projeto e informações adicionais.

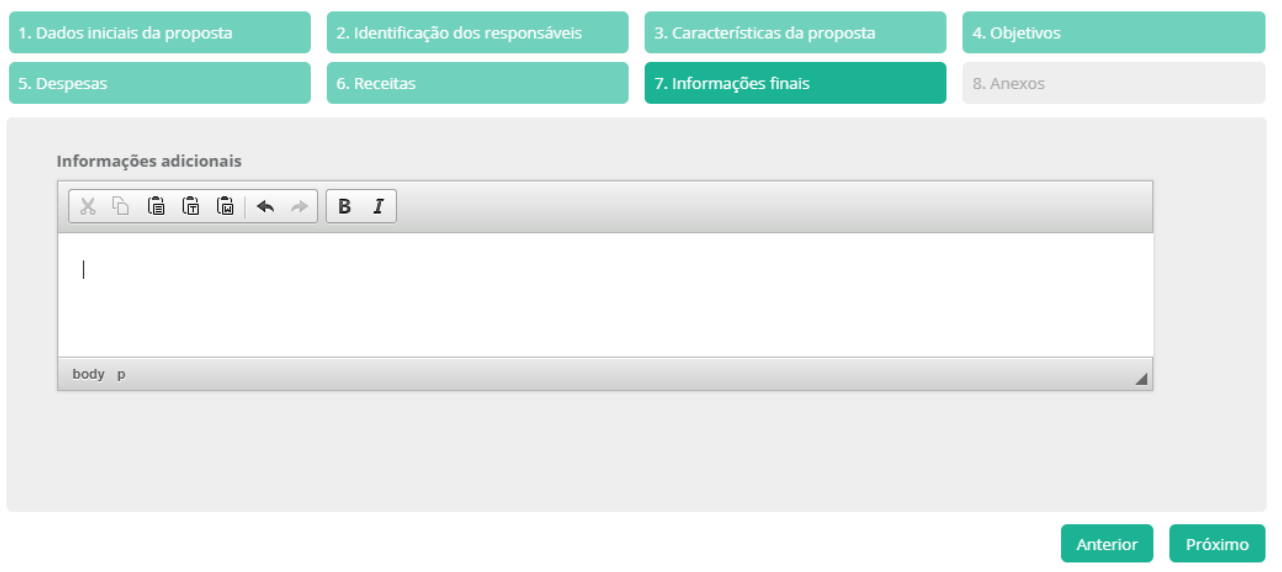

Figura 14 – Informações finais

#### **3.2.8– Seção 8 – Anexos (figura 15)**

Nesta seção você encontrará as orientações sobre os documentos que deverão ser anexados à proposta de projeto. Clique em "Enviar arquivo" para anexar os documentos necessários. Cada documento deverá ser anexado de uma vez. Clique em "Consolidar e Salvar proposta" para concluir seu preenchimento e alterar a situação da mesma de "Incompleto" para "Aguardando análise". Uma mensagem de confirmação será exibida.

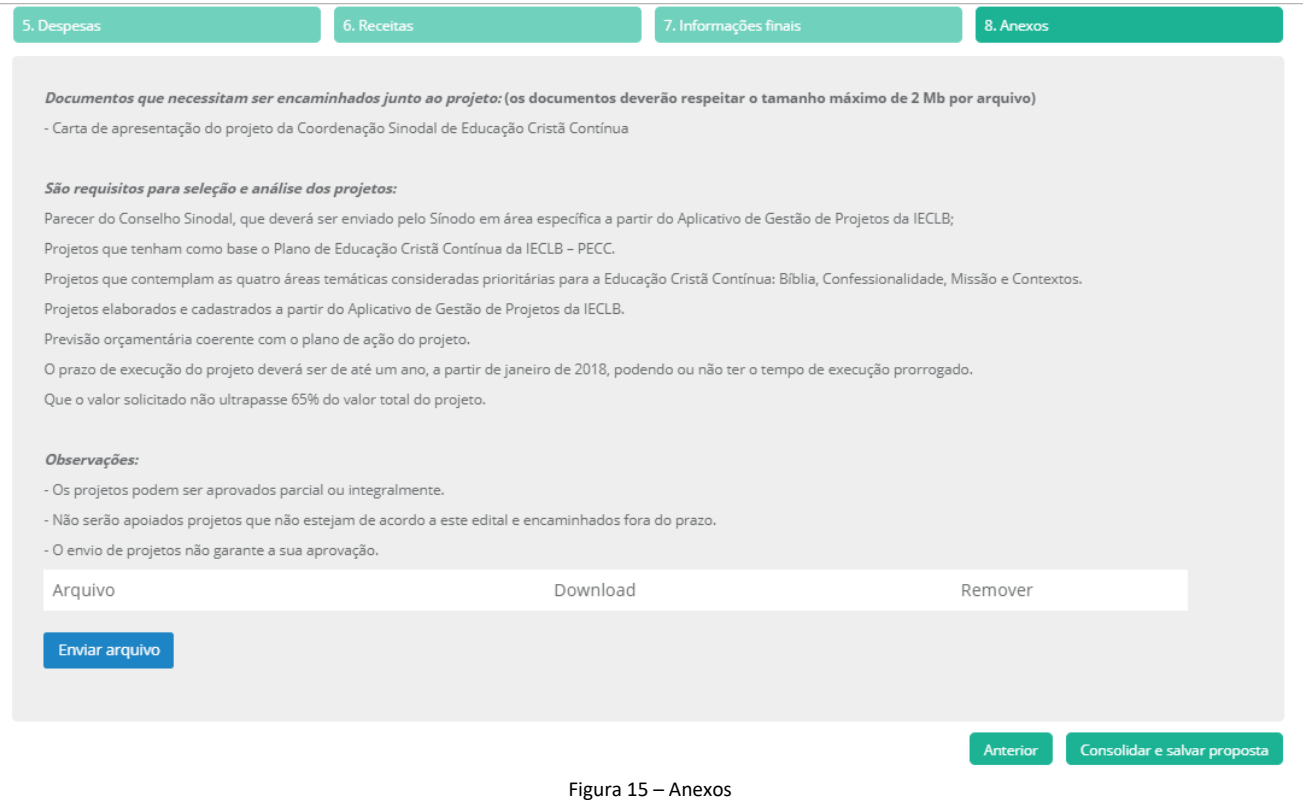

### Igreja Evangélica de Confissão Luterana no Brasil Rua Senhor dos Passos, 202 . 4º andar . 90020-180 . Porto Alegre . RS . Brasil . Fone (51) 3284-5400 . Fax 3284-5419 Caixa Postal 2876 . 90001-970 . [secretariageral@ieclb.org.br](mailto:secretariageral@ieclb.org.br) . www.luteranos.com.br

Após a conclusão da digitação da proposta de projeto, a mesma poderá ser alterada a até o período final do edital. Após este período ela será avaliada e convertida em projeto para ser submetida à análise e seleção.

### **3.3 – Retomada de proposta de projeto para edição**

Na tela principal existe o quadro de "Propostas de projeto – onde possuo alguma responsabilidade". Este quadro exibe todas as propostas de projeto que seu CPF está vinculado. Enquanto o edital estiver em vigência você poderá alterar os dados (e as outras pessoas que você vinculou também poderão alterar dados). Para realizar esta alteração, apenas clique sobre o ícone do binóculo na linha da proposta desejada. Na tela de proposta de projetos, realize a edição necessária vá até o final da proposta para realizar a gravação da mesma.

### **Permanecem dúvidas?**

Escreva para [coordenacaoprojetos@ieclb.org.br](mailto:coordenacaoprojetos@ieclb.org.br)